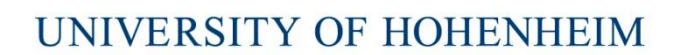

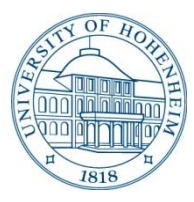

# **MOBILITY ONLINE ANLEITUNG**

**Registrierung und ERASMUS+ Bewerbung für Outgoings (Fakultät A & N)**

#### **Registrierung bei Mobility‐Online**

Auf der Website des **Akademischen Auslandsamts** unter **Aufenthalte im Ausland** > **Bewerbung** > **Europa mit Erasmus** > **Informationen zur Bewerbung** (https://www.uni‐hohenheim.de/aaa‐ bewerbung‐erasmus‐fak‐n‐a?&L=0) finden Sie den Link **Registrierung bei Mobility‐Online** über den Sie direkt auf das Online‐Registrierungsformular gelangen.

PLATZHALTER

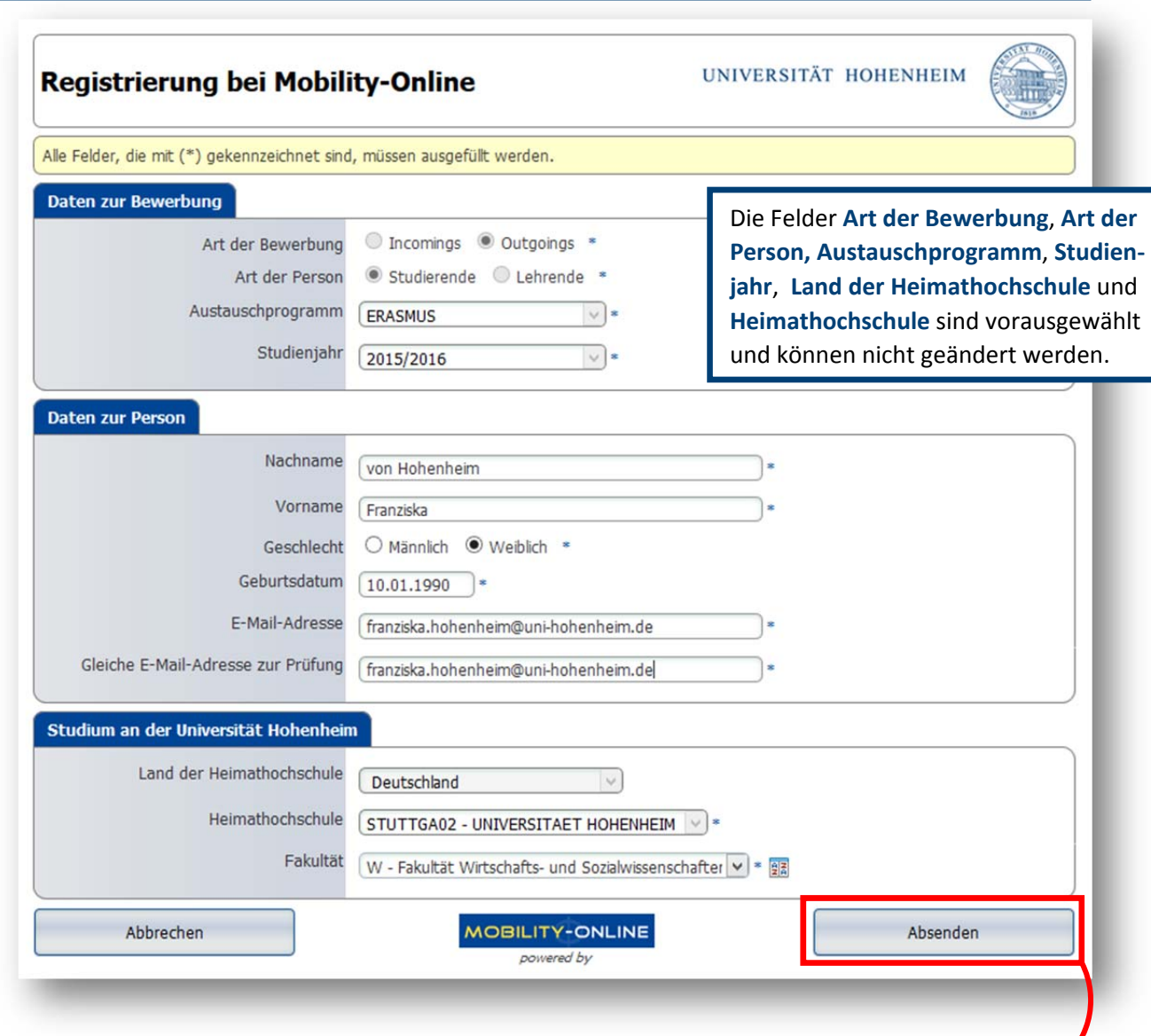

Wenn Sie das Registrierungsformular ausgefüllt haben klicken Sie am Ende der Seite auf **Absenden**.

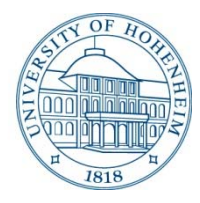

Danach erhalten Sie die folgende E‐Mail an die im Registrierungsformular angegebene Adresse. In dieser automatisch generierten E‐Mail erhalten Sie einen **Link zum Freischalten Ihres Accounts**:

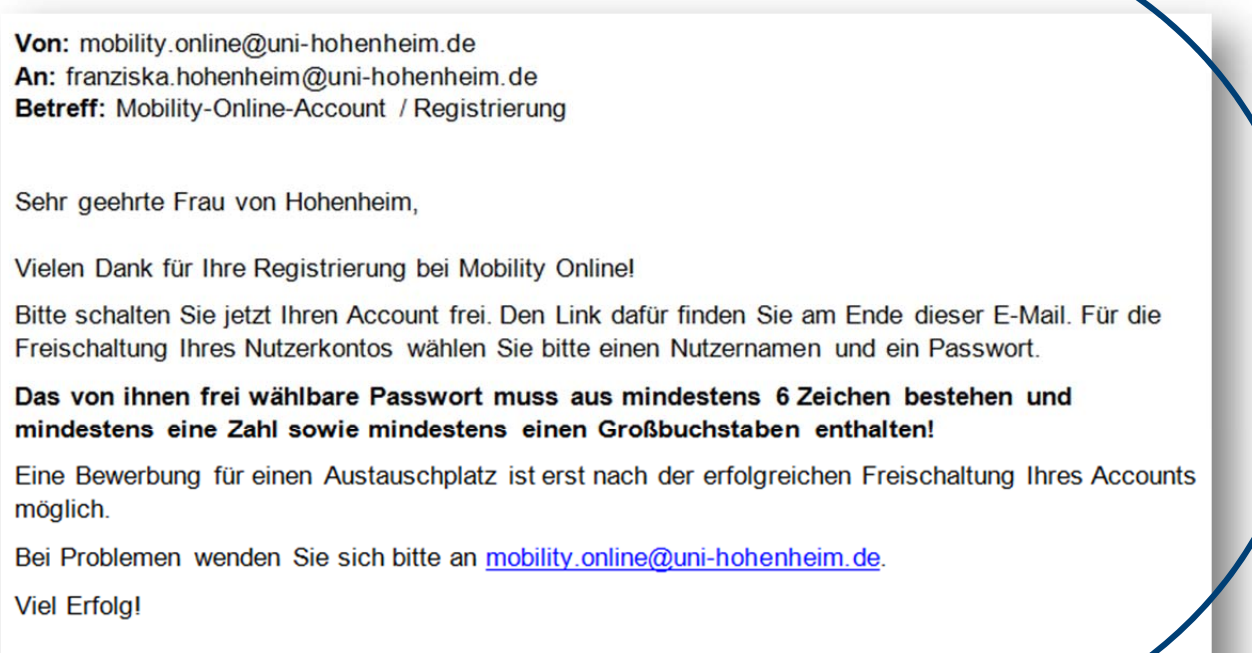

Mit freundlichen Grüßen **Ihr Akademisches Auslandsamt** 

Zur Account-Freischaltung bei Mobility-Online auf diesen Link klicken

**BITTE BEACHTEN SIE:** Da es sich um eine automatisch generierte E‐Mail handelt, kontrollieren Sie bitte auch Ihren Spam‐Ordner. Falls Sie diese E‐Mail wirklich nicht erhalten haben, wenden Sie sich bitte per E-Mail an mobility.online@uni-hohenheim.de!

Wenn Sie auf den Freischaltungslink in der E‐Mail klicken, gelangen Sie auf folgende Seite:

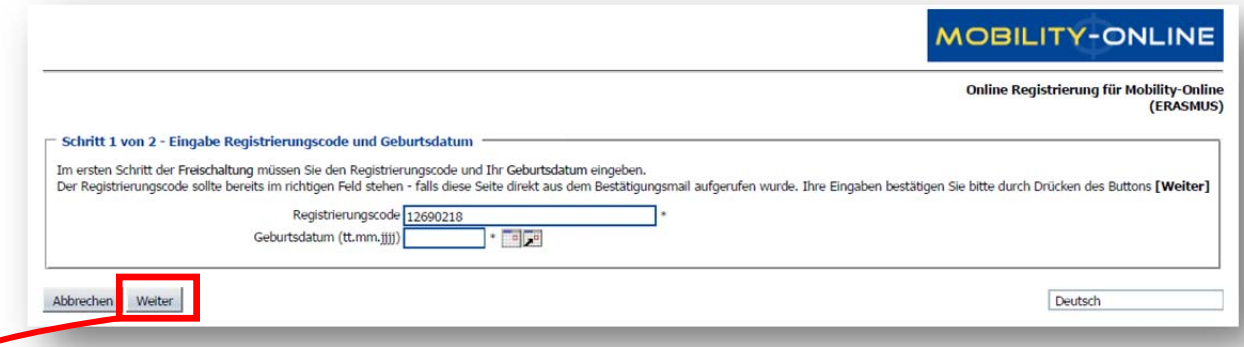

Der Registrierungscode sollte bereits in dem vorgesehen Feld eingetragen sein; Sie müssen nur noch Ihr Geburtsdatum in das entsprechende Feld eintragen und auf **Weiter** klicken.

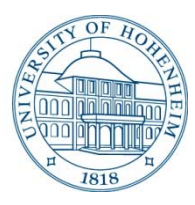

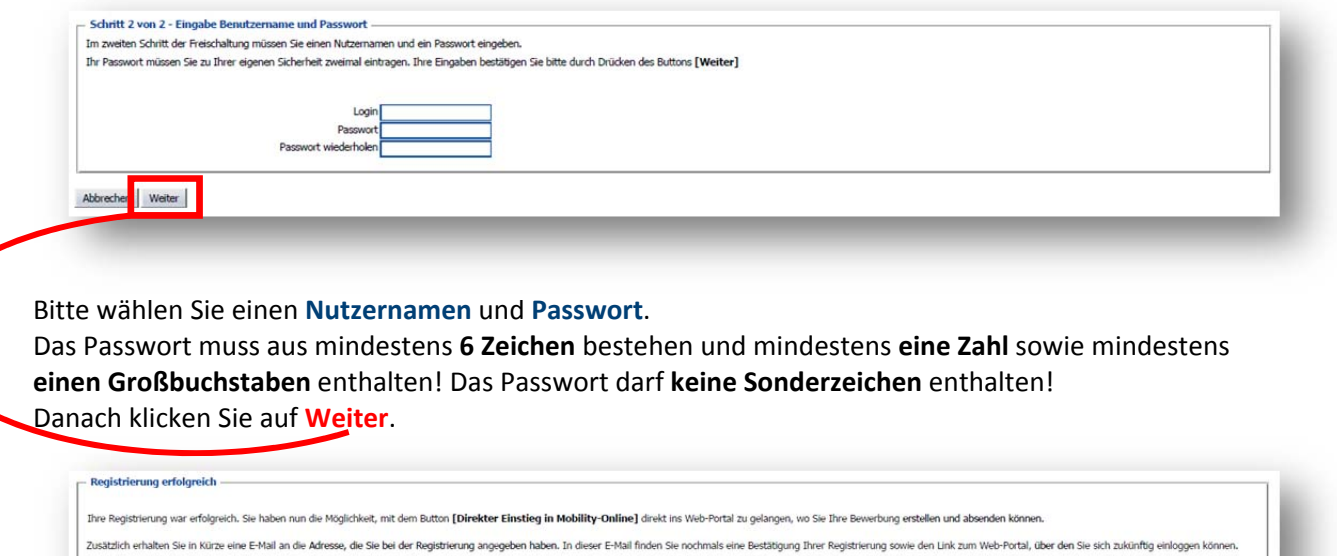

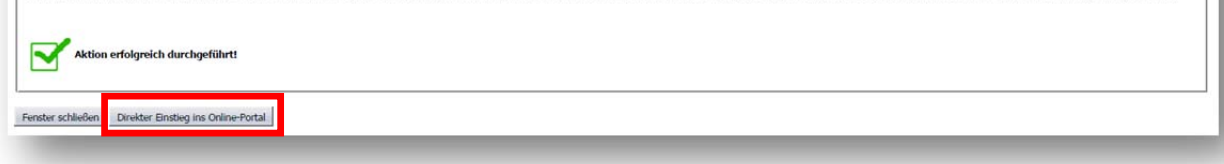

Die erfolgreiche Freischaltung wird Ihnen direkt bestätigt. Außerdem erhalten Sie nochmals eine Bestätigung der Freischaltung per E‐Mail:

Von: mobility.online@uni-hohenheim.de An: franziska.hohenheim@uni-hohenheim.de Betreff: Mobility-Online-Account / Freischaltung

Sehr geehrte Frau von Hohenheim,

Sie haben erfolgreich Ihren Account bei Mobility-Online freigeschaltet.

Ihren Nutzernamen und den Link für zukünftige Einstiege in das Web-Portal finden Sie am Ende dieser E-Mail.

Bei Problemen wenden Sie sich bitte an mobility.online@uni-hohenheim.de

Mit freundlichen Grüßen Ihr Akademisches Auslandsamt

Login: FranziskaH

**Zur Login Seite** 

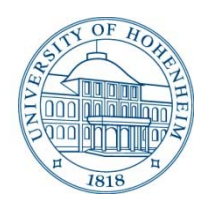

#### **Online‐Bewerbung**

Sie können nun entweder auf den Link **Zur Login Seite** am Ende der letzten E‐Mail (s.h. S.3) klicken und sich auf dieser Seite mit Ihren Login‐Daten anmelden oder Sie klicken direkt auf **Direkter Ein‐ stieg ins Online‐Portal** (s.h. S.3), um auf die Startseite Ihres Mobility‐Accounts zu gelangen. Hier in ihrem Account können Sie nun Ihre Online‐Bewerbung erstellen.

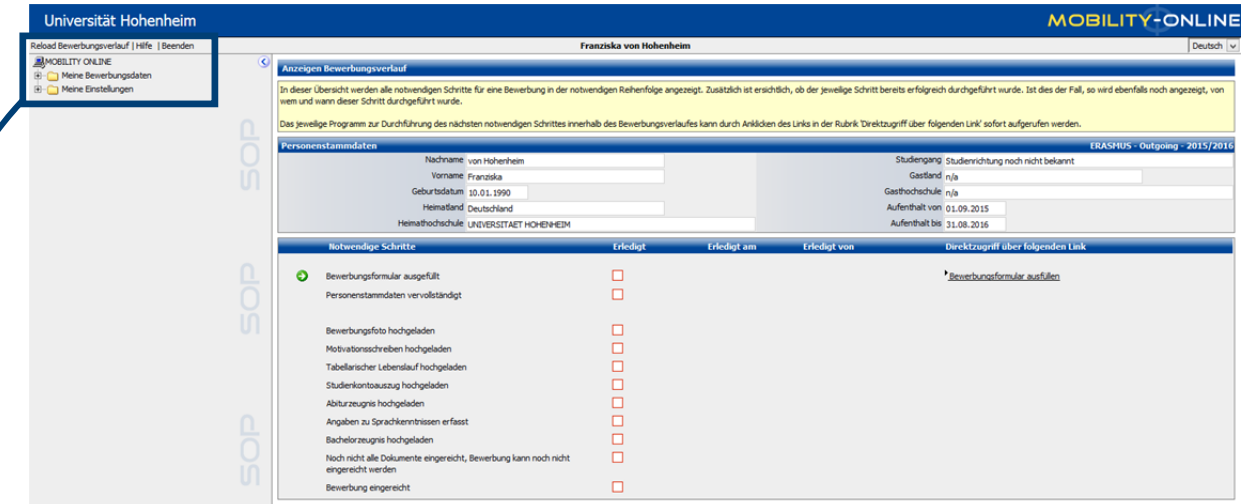

Auf der Startseite finden Sie neben dem Bewerbungsworkflow, links oben, folgendes Menü:

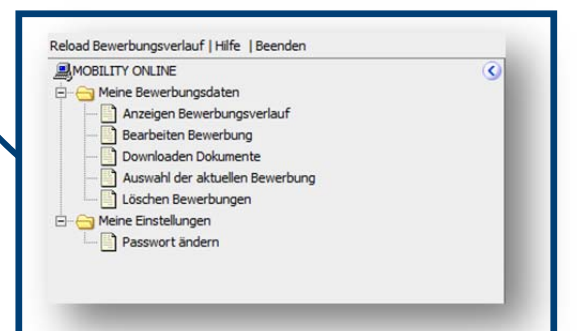

In diesem Menü können Sie sich Ihren Bewer‐ bungsverlauf anzeigen lassen, Ihre Bewerbung be‐ arbeiten, Dokumente herunterladen und Ihr Passwort ändern.

Im **Bewerbungsworkflow** werden Ihnen der aktuelle Stand und die notwendigen weiteren Schritte Ihrer Bewerbung angezeigt.

Wie Sie im Bewerbungsworkflow sehen können, zeigt Ihnen Mobility‐Online immer den nächsten erforderlichen Schritt links mit einem nach rechts zeigendem Pfeil an. Erledigte Aufgaben werden mit einem Häkchen in dem Kästchen unter der Rubrik Erledigt angezeigt.

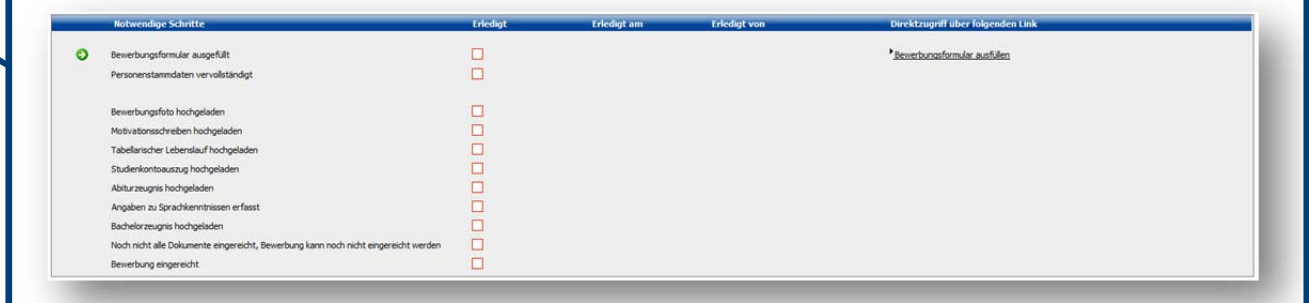

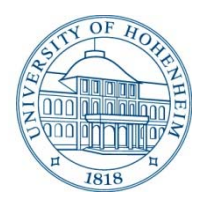

Als ersten Schritt im Bewerbungsworkflow müssen Sie das Bewerbungsformular ausfüllen. Klicken Sie dazu bitte auf **Bewerbungsformular ausfüllen** ganz rechts in der Workflowübersicht.

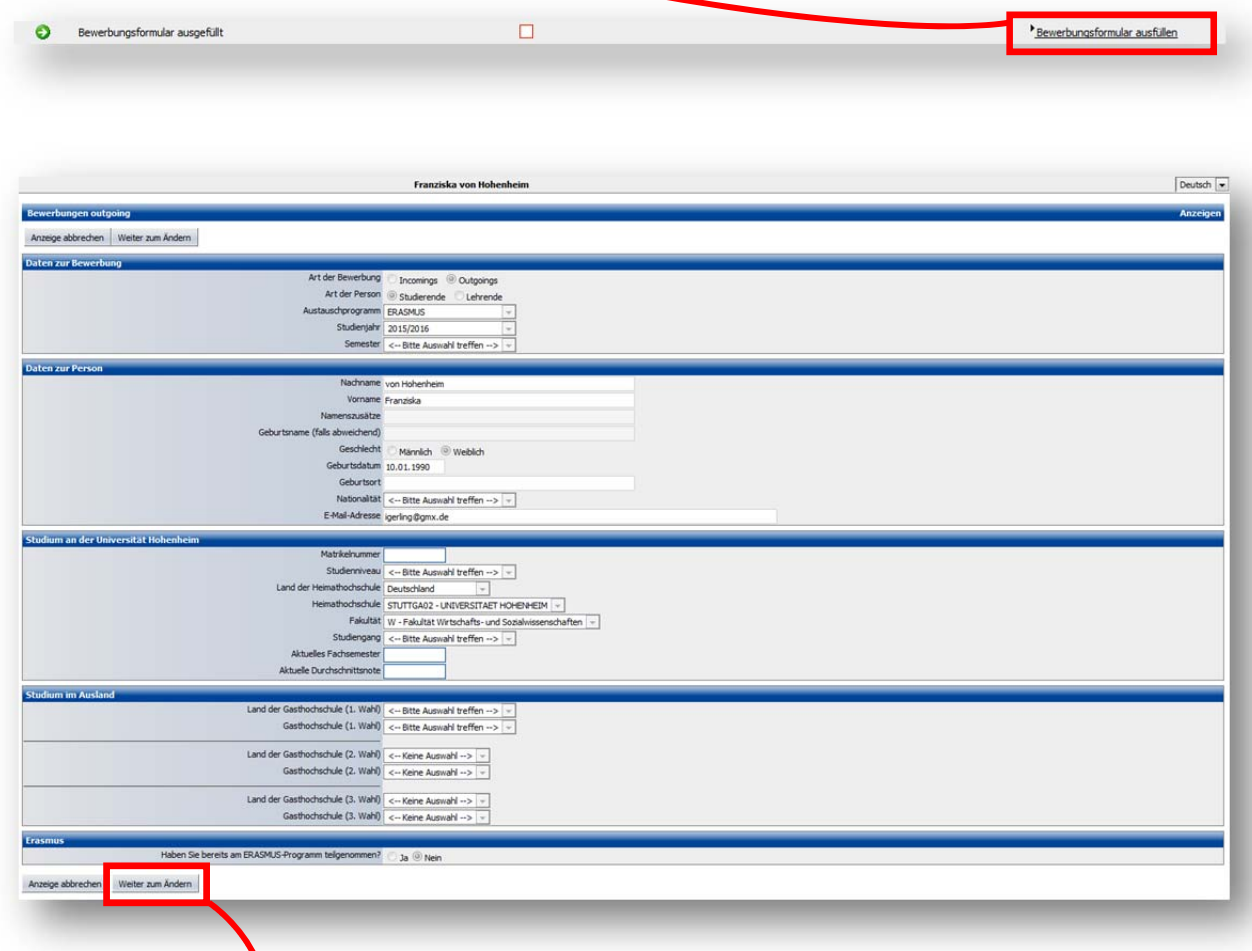

Klicken Sie bitte auf **Weiter zum Ändern,** bevor Sie das Bewerbungsformular ausfüllen. Bitte füllen Sie alle leeren Felder aus. Felder mit einem blauen Sternchen sind Pflichtfelder und müssen ausge‐ füllt werden; grauhinterlegte Felder sind optional, sollten aber im zutreffenden Fall immer ausgefüllt werden.

Bevor Sie sich für einen Erasmus+ Studienplatz bewerben, informieren Sie sich bitte auf der Website des **Akademischen Auslandsamts** unter **Aufenthalte im Ausland** > **Partner‐Unis** (https://www.uni‐ hohenheim.de/aaa-partnerunis?&L=0) über die für Sie in Frage kommenden Partneruniversitäten.

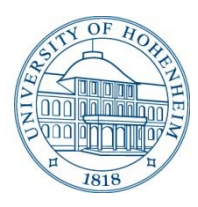

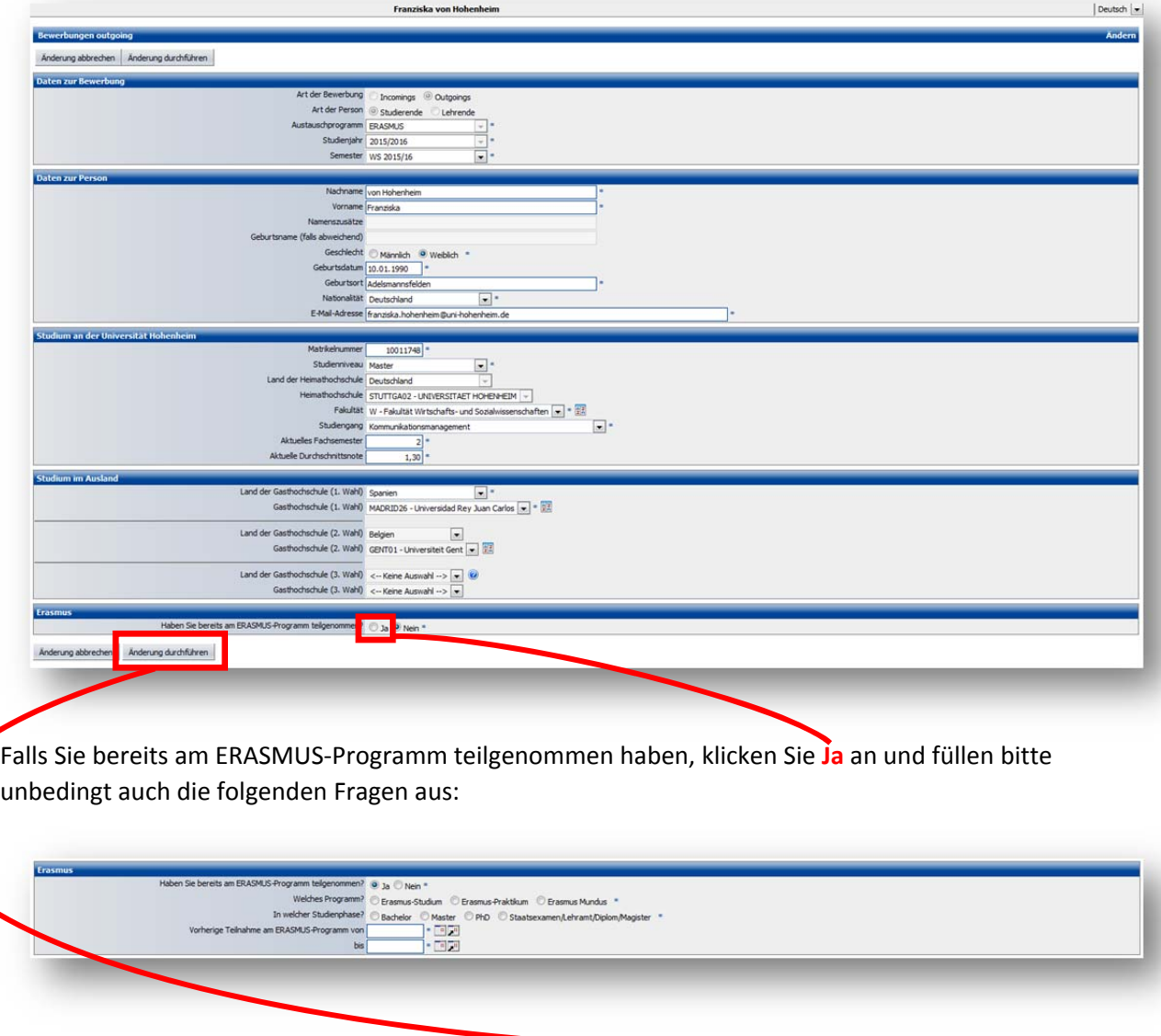

Wenn Sie das Bewerbungsformular ausgefüllt haben, klicken Sie bitte auf **Änderung durchführen**. Kehren Sie nun zum Bewerbungsworkflow zurück. Der erste Schritt in der Workflowübersicht sieht nun wie folgt aus:

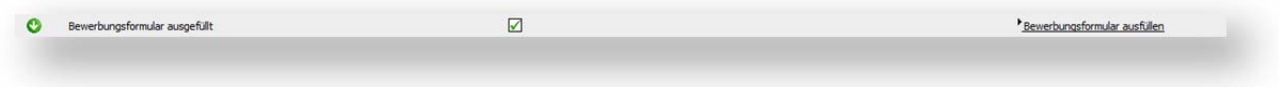

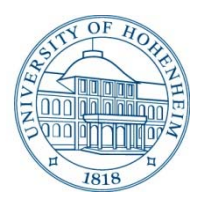

Der nächste Schritt im Bewerbungsworkflow kann jetzt über den neuen Link **Personenstammdaten vervollständigen** ausgeführt werden.

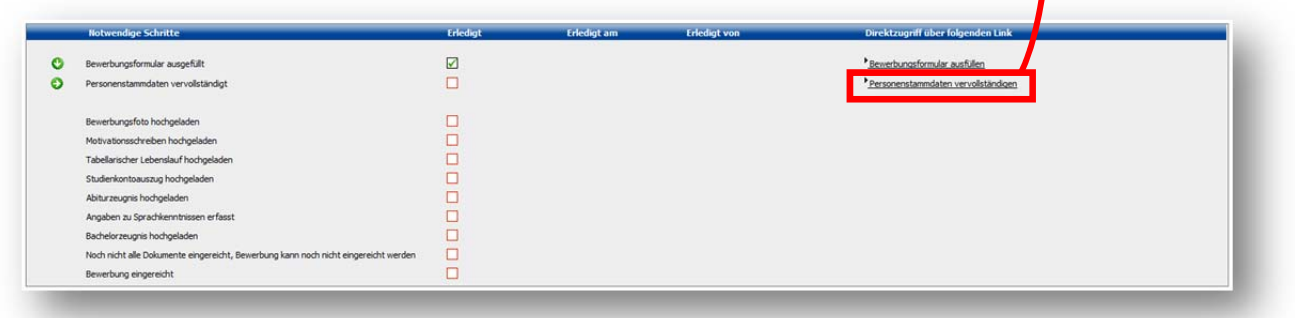

Die Personenstammdaten können Sie direkt ausfüllen. **Wichtig:** Bitte füllen Sie alle leeren Felder aus. Felder mit einem blauen Sternchen sind Pflichtfelder und müssen ausgefüllt werden; grauhinterlegte Felder sind optional, sollten aber im zutreffenden Fall ebenfalls ausgefüllt werden.

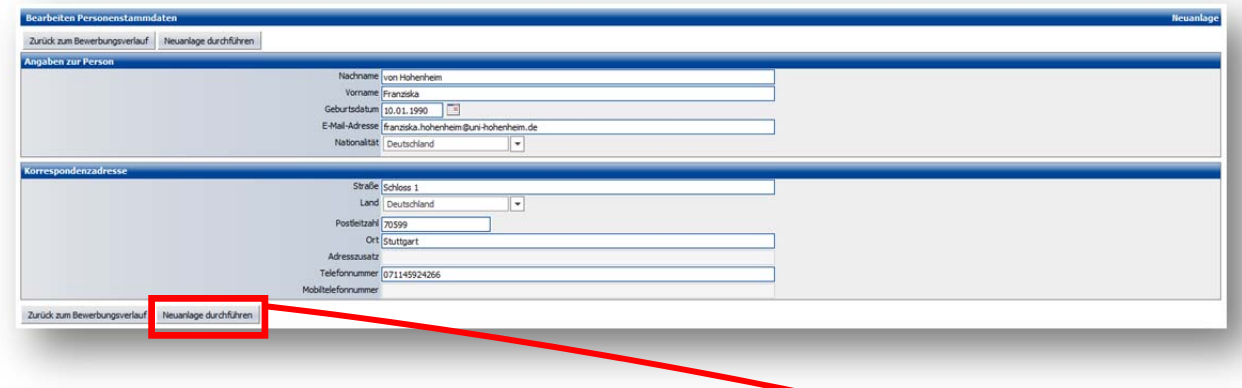

Wenn Sie Ihre Personenstammdaten vervollständigt haben, klicken Sie bitte auf Neuanlage durch**führen**. Kehren Sie nun zum Bewerbungsworkflow zurück. Ihre Workflowübersicht sieht nun wie folgt aus:

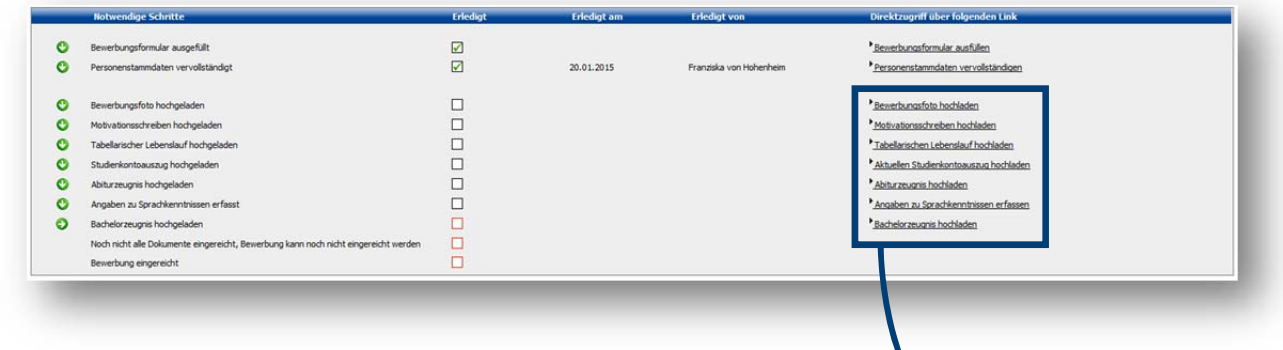

Die nächsten Schritte können Sie in beliebiger Reihenfolge ausführen; die **Links** zum Aufrufen werden rechts in der Workflowübersicht angezeigt.

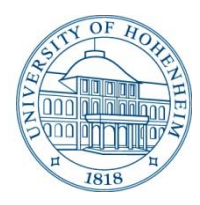

#### **Bewerbungsfoto hochladen**

Klicken Sie auf **Bewerbungsfoto hochladen**, um zur Hochladeoption zu gelangen. Die Felder **Upload‐ Bezeichnung** und **Besitzer** sind vorausgewählt und können nicht geändert werden. Um Ihr Bewer‐ bungsfoto hochzuladen klicken Sie auf **Durchsuchen**.

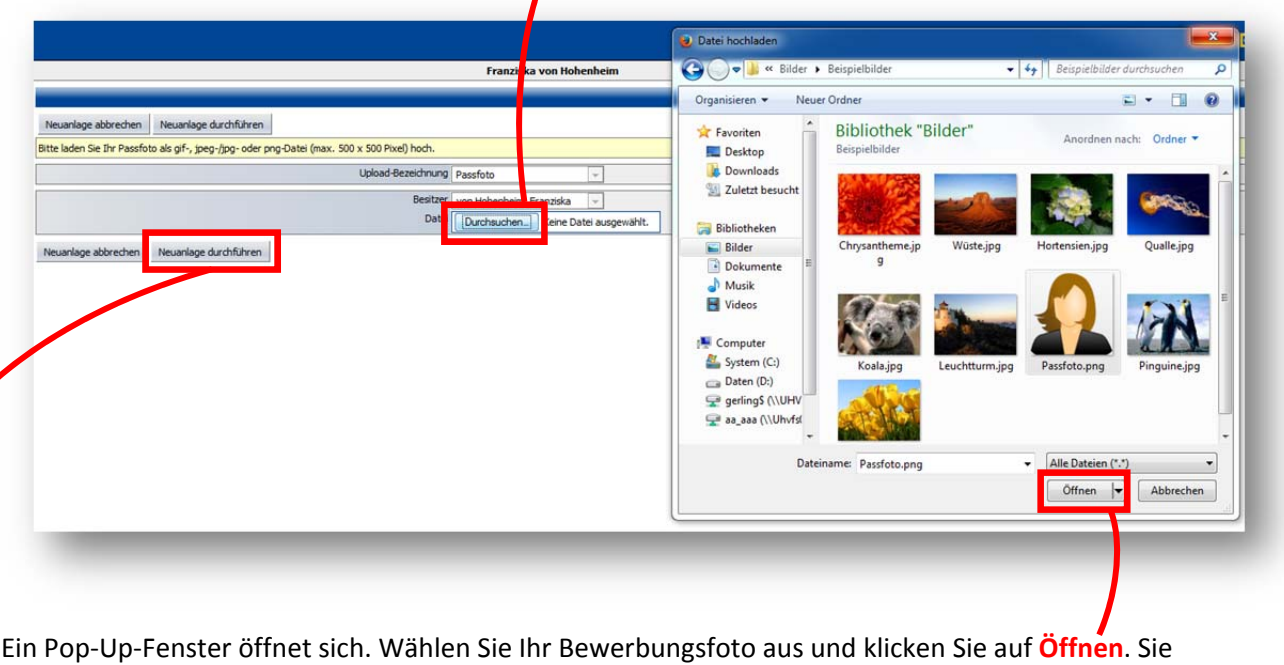

können nur **gif‐, jpeg‐/jpg‐ oder png‐Dateien** hochladen und das Foto darf nicht größer als **500x500 Pixel** sein.

Bevor Sie zum Bewerbungsworkflow zurückkehren klicken Sie bitte auf **Neuanlage durchführen**.

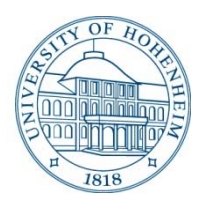

#### **Motivationsschreiben hochladen**

Klicken Sie auf **Motivationsschreiben hochladen**, um zur Hochladeoption zu gelangen. Die Felder **Upload‐Bezeichnung** und **Besitzer** sind vorausgewählt und können nicht geändert werden. Um Ihr Motivationsschreiben hochzuladen, klicken Sie auf **Durchsuchen**.

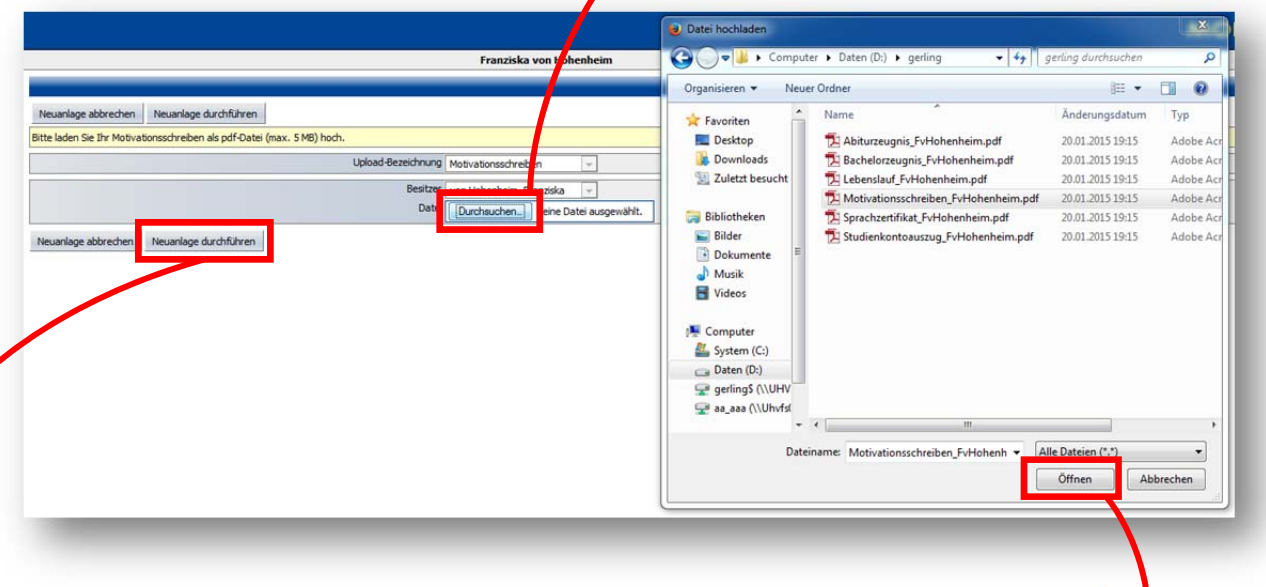

Ein Pop‐Up‐Fenster öffnet sich. Wählen Sie Ihr Motivationsschreiben aus und klicken Sie auf **Öffnen**. Sie können nur **eine pdf‐Datei** die **maximal 5MB groß** ist hochladen.

Bevor Sie zum Bewerbungsworkflow zurückkehren, klicken Sie bitte auf **Neuanlage durchführen**.

Den Lebenslauf, den Studienkontoauszug, das Abiturzeugnis und das Bachelorzeugnis (nur für Mas‐ terstudenten) laden Sie analog zum Motivationsschreiben hoch.

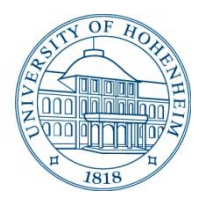

#### **Angaben zu Sprachkenntnissen erfassen**

Klicken Sie auf **Angaben zu Sprachkenntnisse erfassen**, um Ihre Sprachkenntnisse anzugeben und zur Hochladeoption für Ihre Sprachzertifikate zu gelangen.

Neben Ihrer Muttersprache geben Sie bitte nur für die Bewerbung relevante Sprachkenntnisse an. Falls Sie das Sprachzertifikat nachreichen müssen, geben Sie im **Kommentarfeld** kurz einen Grund an und bis wann Sie das Sprachzertifikat nachreichen werden.

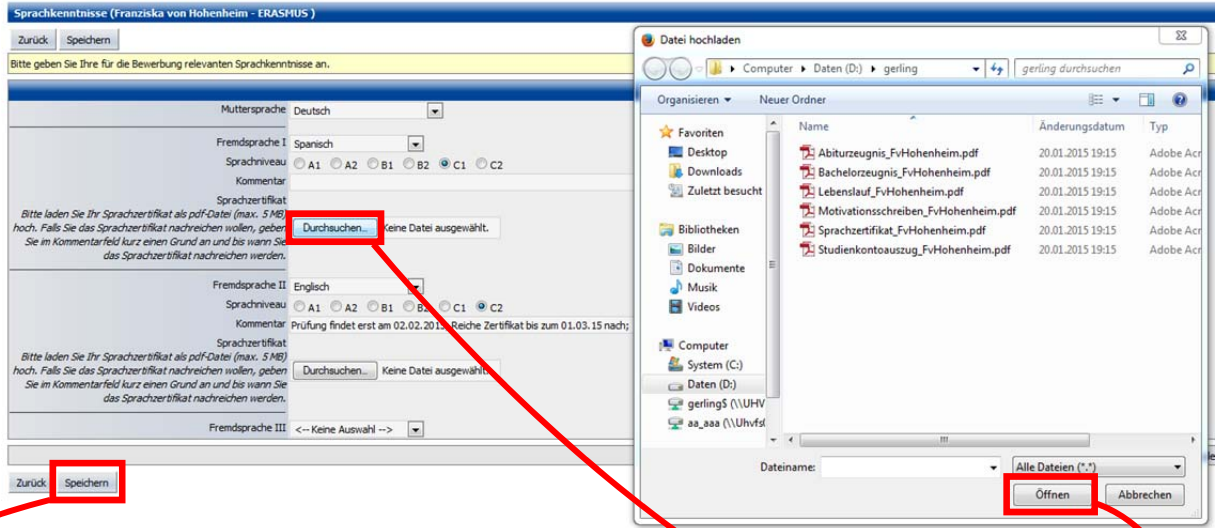

Um Ihr/e Sprachzertifikat/e hochzuladen, klicken Sie auf **Durchsuchen**. Ein Pop‐Up‐Fenster öffnet sich. Wählen Sie das Zertifikat für die entsprechende Sprache aus und klicken Sie auf **Öffnen**.

Beachten Sie, dass Sie nur eine pdf‐Datei, die maximal 5MB groß ist hochladen können. Bevor Sie zum Bewerbungsworkflow zurückkehren, klicken Sie bitte auf **Speichern**.

Ihre Workflowübersicht sieht nun wie folgt aus:

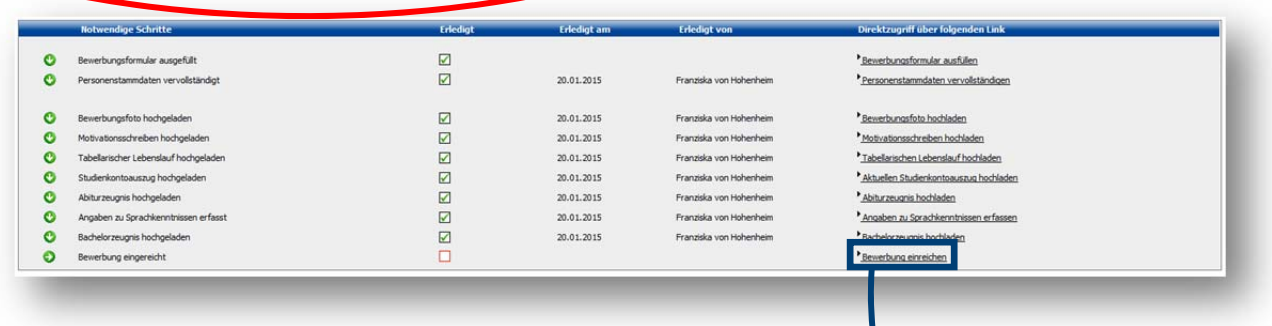

Sie können die Bewerbung nun durch einen Klick auf **den entsprechenden Link** einreichen.

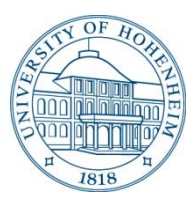

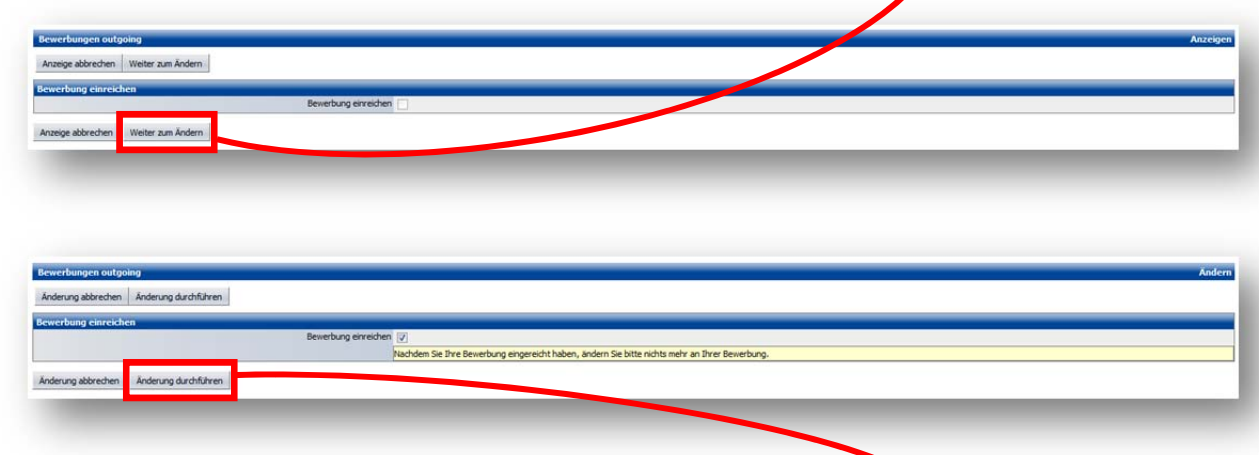

Bevor Sie das Häkchen bei Bewerbung einreichen setzen, klicken Sie bitte auf **Weiter zum Ändern**.

Anschließen setzen Sie bitte das Häkchen und klicken dann auf **Änderung durchführen**. Nachdem Sie Ihre Bewerbung eingereicht haben, ändern Sie bitte nichts mehr an Ihrer Bewerbung. Bitte beachten Sie, dass Sie Ihre Bewerbung bis zum **01. März 2015** eingereicht haben müssen.

**Ausnahme:** Natürlich haben Sie die Möglichkeit, Sprachzertifikate und aktuellere Studienkontoaus‐ züge nachzureichen.

Wenn Sie Ihre Bewerbung eingereicht haben und Sie zum Bewerbungsworkflow zurückkehren, sieht Ihre Workflowübersicht nun wie folgt aus:

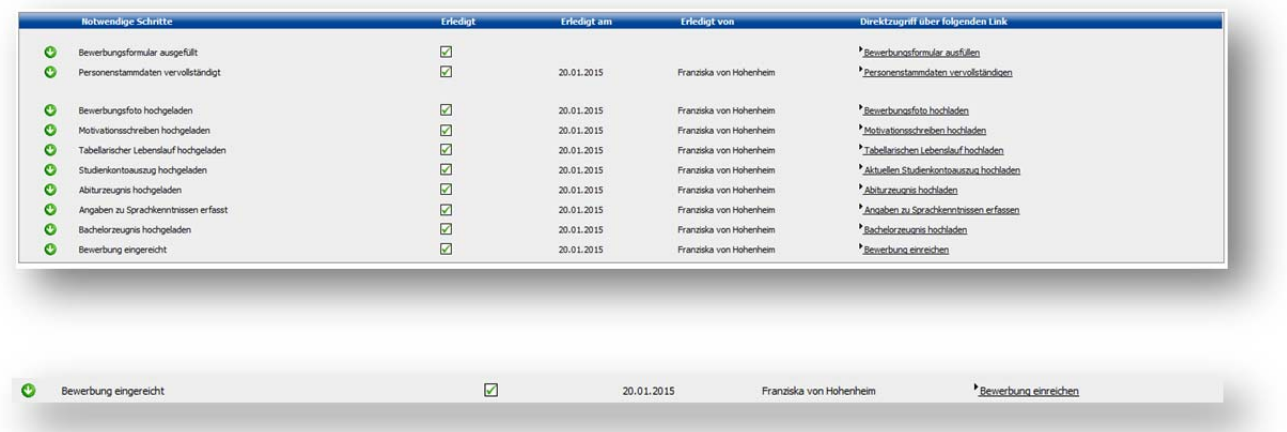

Nach dem **01. März 2015** wird Ihre Bewerbung formell geprüft, bevor eine Auswahl getroffen wird. Über die nächsten Schritte im Bewerbungsverlauf werden Sie per Email benachrichtigt.

Für weitere Fragen zum Bewerbungsprozedere stehen wir Ihnen gerne zur Verfügung.

Viel Erfolg bei Ihrer Bewerbung!

**Kontakt:** mobility.online@uni‐hohenheim.de